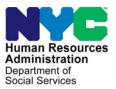

FAMILY INDEPENDENCE ADMINISTRATION

Matthew Brune, Executive Deputy Commissioner

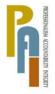

James K. Whelan, Deputy Commissioner Policy, Procedures, and Training

# POLICY BULLETIN #10-110-SYS

(This Policy Bulletin Replaces PB #10-107-SYS)

# CA POS RELEASE NOTES VERSION 14.3 UPDATES

| Date:<br>October 19, 2010                               | Subtopic(s):<br>POS                                                                                                    |
|---------------------------------------------------------|----------------------------------------------------------------------------------------------------|
| This procedure can<br>now be accessed on the<br>FIAweb. | Revision to Original Policy Bulletin:                                                                                                    |
| TIAWED.                                                 | This policy bulletin has been revised to update the description of the Birth Verification Indicator ( <b>BVI</b> ) in <b>Attachment A</b> . The description now covers details for CA/MA cases rather than just MA-only cases.                                                                                                    |
|                                                         | Purpose:                                                                                                    |
|                                                         | This policy bulletin is to inform Job Center staff that the latest version<br>of the Paperless Office System (POS) migrated to production on<br>October 18, 2010. Descriptions of the changes can be found in POS<br>Release Notes Version 14.3 ( <b>Attachment A</b> ), Desk Guide –<br>Introduction to POS Portal: Appendix A ( <b>Attachment B</b> ), and ACCIS<br>Clearances Window: Appendix B ( <b>Attachment C</b> ). |
|                                                         | These release notes can also be found on the HRA Intranet at:                                                                                                    |
|                                                         | http://hrawebapps/HRAintranet/CMT page template.cfm?page id=79                                                                                                    |
|                                                         | Effective October 18, 2010                                                                                                    |
|                                                         | Related Items:                                                                                                    |
|                                                         | PD #10-31-ELI<br>PB #10-90-OPE                                                                                                    |
|                                                         |                                                                                                    |

# Attachments:

□ Please use Print on Demand to obtain copies of forms.

| Attachment A | POS Release Notes Version 14.3                         |
|--------------|--------------------------------------------------------|
| Attachment B | Desk Guide – Introduction to POS Portal:<br>Appendix A |
| Attachment C | ACCIS Clearances Window: Appendix B                    |

# POS Release Notes Version 14.3 October 18, 2010

These Release Notes contain descriptions of changes in POS Release 14.3 scheduled for October 18, 2010. These have been distributed via HRA email. If you would like to be added to the distribution list, please contact **Sandra Hilton**. Prior Release Notes may also be found on the HRA Intranet at <a href="http://hrawebapps/HRAintranet/CMT">http://hrawebapps/HRAintranet/CMT</a> page template.cfm?page id=79

#### **Table of Contents**

| 1.  | ADVANTAGE PROGRAM CHANGES                                               | 2    |
|-----|-------------------------------------------------------------------------|------|
| 2.  | CHANGES TO M-384 OCSE APPOINTMENT NOTICE                                | 4    |
| 3.  | POS PORTAL CITYWIDE IMPLEMENTATION                                      | 6    |
| 4.  | SINGLE ISSUANCE FOR FS SEPARATE DETERMINATION CASES                     | 8    |
| 5.  | TALX INFORMATION WINDOW ENHANCEMENT                                     | . 14 |
| 6.  | DOCUMENT RE-USE EXPANSION                                               | . 15 |
| 7.  | NEW EDIT FOR HOMEBOUND QUESTION IN POS                                  | . 15 |
| 8.  | HOMEBOUND DATA RETRIEVAL IN SCHEDULE CA RECERTIFICATION APPOINTMENT     | . 16 |
| 9.  | EXPANSION OF HIGH-PERFORMANCE REVIEW PILOT TO DYCKMAN AND FORDHAM       | . 16 |
| 10. | REMINDERS: HIGH PERFORMANCE REVIEW (HPR) PILOT                          | . 17 |
| 11. | AUTOMATED MEDICAID SEPARATE DETERMINATION (MSD)                         | . 17 |
| 12. | POSTING OF NYCWAY ACTION CODE 11DU (NO LONGER A CHILDCARE PROVIDER)     | . 18 |
| 13. | NEW APPROVED AMOUNT EDIT FOR SINGLE ISSUE GRANT REQUESTS                | . 18 |
| 14. | NEW INTERVIEW DATA EDITS FOR SINGLE ISSUE GRANTS                        | . 18 |
| 15. | SINGLE ISSUE REMINDERS: REMOVING GRANTS ASSOCIATED WITH A GRANT REQUEST | . 19 |
| 16. | PRE-FILLING CENTER IN CASE TRANSFER WITH COVERING CENTER FOR ZIP CODE   | . 19 |
|     | SORTING BY DATE AND TIME IN CA LOGIN QUEUE                              |      |
| 18. | WMS 2010.3 CHANGE: NEW BVI INDICATOR                                    | . 20 |
| 19. | DEFAULT MAILING ADDRESS FOR UNDOMICILED APPLICANTS AND PARTICIPANTS     | . 22 |
| 20. | FIX FOR FLOW FOR FAILED TO KEEP RECERTIFICATION CASES                   | . 22 |
| 21. | E-FORMS                                                                 | . 22 |
| 22. | REMINDER: TAD TRANSMISSIONS PREVENTED FOR AN INACTIVE CASE              | . 22 |
|     | SINGLE ISSUE REMINDERS: RE-PRINTING GRANT FORMS                         |      |
| 24. | REMINDER: APPENDICES                                                    | . 24 |

Version 14.3 October 18, 2010

## 1. Advantage Program Changes

The Advantage Program is coordinated between HRA and the Department of Homeless Services (DHS) to provide eligible shelter residents with rental assistance in securing and establishing permanent housing. The new Advantage Program began on August 1, 2010, and is open to:

- households with children residing in a DHS-funded or DHS-operated shelter/hotel for a minimum of 60 days or an HRA-operated domestic violence shelter for a minimum of 42 days, or New York City Children's Services (ACS) youth in group settings aging out of foster care;
- adult households (couples) without minor children residing in a shelter for a minimum of 60 days; and
- single adults residing in shelters for a minimum of 60 days.

#### New Housing Advantage Indicator (HAI) Codes

When a household enters the Advantage Program, the Food Stamp (FS) actual shelter expense will be the family's contribution amount and will remain the same for the first year of the lease agreement. In addition, because the Advantage Program rental supplement may exceed the maximum CA shelter allowance, the household will not receive a CA shelter allowance in their needs calculation. To prevent staff from entering a CA shelter allowance and to identify the different Advantage programs, the following new HAI Codes have been developed:

- W Work Advantage 1st year
- F Fixed Income Advantage 1st year
- 9 New Housing Advantage 1st Year (used by ODVEIS)

These new codes will be added to the POS rent expense and budget windows.

#### Previous HAI Codes:

The previous HAI codes will remain on cases still under year one of the old Advantage Program.

FS shelter allowance must equal \$50:

- 1 (Work Advantage [Shelter is \$50 or less])
- 5 (HRA Work Advantage [Shelter is \$50 or less])

FS shelter allowance must equal \$0:

- 2 (Fixed Income Advantage [Shelter is \$0])
- 3 (Children Advantage [Shelter is \$0])
- 4 (HRA Advantage [Shelter is \$0])
- 6 (HRA Fixed Income Advantage [Shelter is \$0])
- 7 (HRA Children Advantage [Shelter is \$0])

#### **Program Confirmation**

POS receives a file with clients enrolled in the Advantage programs. In the CA Application Interview, POS will confirm whether the applicant is in the Advantage Program using the lease start date, the lease end date and the client's issuance history.

#### Rent Expense window edits

In the rent expense window in the CA Application Interview, POS will display the following message when the system finds that the applicant is enrolled in a new Advantage program:

"This case was found to be an Advantage Rental Assistance Housing Program case where the rent is pre-paid to the landlord. The shelter type code for this case must be '01'. A contribution amount of 30% or 40% of the income must be entered in the FS Actual shelter amount and the PA shelter amount must be '0' and there must be a proration indicator of 'O' (Letter).

# POS Release Notes Version 14.3 October 18, 2010

POS will display the following message when the system finds that the applicant is enrolled in an old Advantage program:

"This case was found to be an Advantage Rental Assistance Housing Program case where the rent is pre-paid to the landlord. The shelter type code for this case must be '01'. If the Housing Advantage Indicator is listed as anything other than 'Work Advantage', the PA shelter amount must be zero, and a proration indicator of 'O' must be entered. If the Housing Advantage Indicator is listed as 'Work Advantage', the PA shelter amount cannot be more than \$50"

#### **Special HAI Permission for Housing Program Cases**

Housing Program Center (center 018) staff will be able to change the value of the **Housing Advantage Indicator (HAI)** for active cases, when necessary. This field will be read-only for all other centers.

| Response to Question                                                                                                    |  |  |  |  |  |
|----------------------------------------------------------------------------------------------------|--|--|--|--|--|
| Shelter Information       Shelter Code       Change Shelter type?       Actual amount charged for Rent/Mortgage       Frequency       Verified         Apt pvt house       01       © Yes © No       \$0.00       M       © Yes © No         Click to View/Update Details of the Current Shelter Type       Housing Advantage Indicator(HAI)       Rent Charged To Secondary Tenant       Frequency         .00       .00       Image: Shelter Type       Image: Shelter Type       Image: Shelter Type                                                                                                    |  |  |  |  |  |
| Landlord Information   Landlord Type   SSN/T ax Number   Name   Phone   House/PO Box Number   Apt/Suite Number   Street Dir   Street Name   Street Type   City   State   Zip     Box   Street Dir   Street Dir   Street Type     City   State   Zip     Box   Street Dir   Street Dir     Street Type     City   State   Zip     Box   Street Dir   Street Dir     Street Dir   Street Dir   Street Dir     Street Type     City   Storet Dir   Street Dir     Street Dir    < |  |  |  |  |  |
| <u>O</u> K <u>C</u> ancel                                                                                                    |  |  |  |  |  |

#### CA Opening Code A30 under status SI

CA opening code will be available to Housing Program Center (018) East River Center (037) staff under CA status of Single Issue (SI) for the processing of Advantage Program cases.

#### Policy Directive

For budgeting and case processing instructions, and additional information, please see PD 10-31-ELI Advantage Rental Assistance Program.

Version 14.3 October 18, 2010

### 2. Changes to M-384 OCSE Appointment Notice

The **M-384 (OCSE Appointment Notice)** was updated to add an applicant signature. In order to allow capture of the electronic signature, the printing of the form will be moved from the OCSE Referral window to the **Print Forms** window when the OCSE Referral Recommendation is **Make a Referral** and the applicant will be scheduled for an in-office OCSE appointment via NYCWAY Action Code **940A** (OCSE Referral).

#### **OCSE** Referral Appointment window

| OCSE Referral                                                                                                    |                                                             |  |  |  |  |
|----------------------------------------------------------------------------------------------------|-------------------------------------------------------------|--|--|--|--|
|                                                                                                    | Instructions                                                |  |  |  |  |
| An OCSE Appointment is necessary for this case. Please click the 'Make a New Appointment' button to request available appointment dates. If the appointment is already scheduled and you need to change the date of the appointment, click on the 'Reschedule the Existing Appointment' button. You can cancel the existing appointment by clicking on the 'Cancel the Existing Appointment' button, but remember that you will have to schedule a new appointment for this case. |                                                             |  |  |  |  |
| Casename<br>OCSE OCSE                                                                                                    | Latest OCSE Appointment Date Office ID                      |  |  |  |  |
| Make a Ne <del>w</del> Appointment                                                                                                    | Reschedule Existing Appointment Cancel Existing Appointment |  |  |  |  |
| Result of OCSE Appt                                                                                                    | Did Not Cooperate Detail                                    |  |  |  |  |
| Follow Up Action                                                                                                    | ×                                                           |  |  |  |  |
|                                                                                                    | <u>D</u> K <u>C</u> ancel                                   |  |  |  |  |

#### Printing the revised M-384 Form

After booking the OCSE appointment, the Worker must access the **Print Forms** window, select the **M-384 OCSE Appointment Notice** and click on the **Print** button. The M-384 form will be printed and the **eForm Signature** window will appear.

The Worker must retrieve the form from the printer and allow the applicant to review the information on the printed form. Once the information is confirmed and the applicant is ready to sign, the Worker must place the signature space of the M-384 on the electronic signature pad. The Worker must then click on the **Sign** button.

The signature capture window will appear. The applicant must sign the form using the electronic and ink pen. The Worker must then verify that the signature was successfully captured and click **Accept** to save the signature.

The Worker will then click on the **Next** button. POS will save the M-384 (OCSE Appointment Notice) to the HRA One Viewer, along with the captured signature.

# POS Release Notes Version 14.3 October 18, 2010

Print Forms

| 🗀 💛 🛃   | 🗈 👔 🖉 🕨 🔗 🖪 9 🖮 🕈 🏛 📾 🛍 🔞 🔳 🟶 💀 🖻 🕉 🖬 卷 🛍 🚱                                                   | 88      |
|---------|-----------------------------------------------------------------------------------------------|---------|
| Form No | Form Description Copies                                                                       | Forms 🔺 |
| EXP_76R | Documentation Receipt                                                                         | e-forn  |
| EXP83H  | Declaration of Application for a Social Security Number                                       | e-forn  |
| M15     | Inquiry Regarding Veterans' Benefits and Servicemen's Allotments                              | e-forn  |
| M186RR  | Mandatory Dispute Resolution Action Taken Form                                                |         |
| M186TT  | Mandatory Dispute Resolution No Action Taken Form                                             |         |
| M30M    | Referral for Social Security Number Application                                               |         |
| M327E   | Sixty-Month Time Limit Checklist                                                              | e-forn  |
| M384    | OCSE Appointment Notice                                                                       | e-form  |
| M3G     | Notice to Report to Center                                                                    | e-forn  |
| мзмм    | Notification of Application Withdrawal (Cash Assistance, Food Stamps and Medical Assistance)  | e-forn  |
| M40K    | Notice of Denial of Expedited Food Stamp Processing or Inability to Issue Food Stamp Benefits | e-forn  |
| M42Q    | Certification for Retroactive Medicaid Coverage                                               |         |
| M42V    | Medicaid Choice/Managed Care Referral                                                         |         |
| M528N   | Request for Child Care Assistance or Request to Close My Cash Assistance (CA) Case            | e-forn  |
| M858C   | Notice of Intent to Restrict Home Energy Allowance for Family Assistance Cases (Timely)       | e-forn  |
| M858D   | Utility Guarantee                                                                             | e-forn  |
| M858FF  | Notice of Intent to Restrict Home Energy Allowance                                            | e-forn  |
| M858M   | Utility Arrears/Emergency Heating                                                             | e-forn  |
|         |                                                                                               | -       |

# E-Form Signature window

| Version 14.3 - Paperless Office System - [eForm Signature Win                                                                                                    | idow] 9:33:34 PM Tuesday, September 28, 2010                 |
|----------------------------------------------------------------------------------------------------|--------------------------------------------------------------|
| File Edit Tools Window Help                                                                                                    |                                                              |
| 🗀 💛 🎸 🗎 🔓 🖉 🕽 🔗 🖪 🕄 🖮 🏘 📾 🕼                                                                                                    | M 🕲 🔳 💲 🗟 🖻 🌢 11 卷 M 🗹 🏙 🗄 🔠                                 |
| Signatur                                                                                                    | e - Form Number: M384                                        |
|                                                                                                    |                                                              |
| Instructions                                                                                                    |                                                              |
| Retrieve the form from the printer and place the page on the signa<br>window will appear. Ask the client to sign and click on the <b>Accep</b><br>continue. The signed form will be saved in the electronic case red                                                                                    | It button to save the signature. Click on the Next button to |
| If the signature pad is not working, please check the 'Unable to Ca<br>in the pop-up window and click on the <b>OK</b> button. The POS signa<br>the form by clicking on the <b>Print</b> button. The printed form will not b<br>Give the printed form to the client to sign. After the client signs the | be saved in the electronic case record.                      |
| Signature                                                                                                    |                                                              |
|                                                                                                    |                                                              |
|                                                                                                    | << Sign                                                      |
| Unable to Capture Signatures                                                                                                    |                                                              |
|                                                                                                    |                                                              |
|                                                                                                    |                                                              |
|                                                                                                    |                                                              |
|                                                                                                    |                                                              |
|                                                                                                    |                                                              |
|                                                                                                    |                                                              |
| Next                                                                                                    | Re-Print Previous                                            |

# POS Release Notes Version 14.3 October 18, 2010

Signature Capture window

|        |               |                | × |
|--------|---------------|----------------|---|
|        |               |                |   |
|        |               |                | _ |
|        |               |                |   |
|        |               |                |   |
|        |               |                |   |
|        |               |                |   |
| Accept | <u>E</u> rase | <u>C</u> ancel |   |

### 3. POS Portal Citywide Implementation

The web-based **POS Portal** provides a centralized point of access to the Food Stamp Paperless Office System and several other applications regularly used by FIA Center staff. The user will have one central location to assist them in accessing, reviewing and processing cases.

The POS Portal will allow access to the Food Stamp Paperless Office System, POS Management Console and the POS release notes. In addition; the portal will also provide access to the following Non-Cash Assistance Logs: Application Log, Recertification Log, Deferral Log and the NCA FS calendars. The web-based Front Door Reception (FRED) application will also be included in the portal.

The POS Portal also provides access to other applications outside of the Paperless Office System. The following links are available to the user from the POS Portal Home Page:

- HRA Home Page
- HRA One Viewer
- FIA Telephone Recertification Reporting System (IVRS)
- Food Stamp Employment Tracking System (FSE)
- Automated Child Care Information System (ACCIS)
- Public Transportation Automated Reimbursement System (PTAR).

Version 14.3 October 18, 2010

**POS Portal Home Page Window** 

| 🖉 POS Portal - Microsoft Internet Explorer provid | ided by Human Resources Administration                                |                                                                                                    |                                                            |                  | - 8 ×      |
|---------------------------------------------------|-----------------------------------------------------------------------|----------------------------------------------------------------------------------------------------|------------------------------------------------------------|------------------|------------|
| G + Ittp://posportal.hra.nycnet/POSPortal/Def     | fault.aspx                                                            |                                                                                                    | •                                                          | Google           | • ۹        |
| Ele Edit Yew Fgvorites Tools Help                 |                                                                       |                                                                                                    |                                                            |                  |            |
| 😭 🐼 🌈 POS Portal                                  |                                                                       |                                                                                                    |                                                            | 🔂 •              | 🛛 × 🖶 • 🔕• |
|                                                   | Human Resources<br>Administration<br>Department of<br>Booial Services | elcome to POS (Paperless Off                                                                            | ice System)                                                |                  | <u>*</u>   |
|                                                   | & Good Evening ! Today is Mone                                        | day, September 27, 2010 9:07 PM                                                                         | HRA Home Page                                              |                  |            |
|                                                   | NCA FS Application Log                                                | POS (Paperless Office System)                                                                           | POS Management<br>Console                                  |                  |            |
|                                                   | NCA FS Recertification<br>Log                                         |                                                                                                    | POS Release Notes                                          |                  |            |
|                                                   | NCA FS Deferral Log                                                   |                                                                                                    | Child Care System<br>(ACCIS)                               |                  |            |
|                                                   | NCA FS Calendar                                                       |                                                                                                    | Public Transportation<br>Automated<br>Reimbursement (PTAR) |                  |            |
|                                                   | HRA One Viewer                                                        |                                                                                                    |                                                            |                  |            |
| devien ene devie                                  | Front Door Reception<br>(FRED)                                        |                                                                                                    |                                                            |                  |            |
|                                                   | FIA IVRS Telephone<br>Recert Reporting System<br>(IVRS)               | L SUPPORT INFORMATION:                                                                                  |                                                            |                  |            |
|                                                   | F8 Employment 8ystem<br>(F8E8)                                        | POS Help Desk: 718-510-0551 MI9<br>WMS Help Desk: 212-961-8042 Aut<br>Network Control: 718-510-0400 Ima |                                                            |                  |            |
| POSWEBC                                           |                                                                       |                                                                                                    |                                                            | S Local intranet | -          |

#### **Removal of POS Primary and POS Secondary Icons**

The POS Primary and POS Secondary icons will be removed from the desktop. Staff must access POS through the POS Portal icon. To view the **POS Sign-On Site**, staff must click on the POS (Paperless Office System) link on the POS Portal.

#### Appendix

For additional information, please see Appendix B: POS Portal.

Version 14.3 October 18, 2010

### 4. Single Issuance for FS Separate Determination Cases

The FS Single Issuance windows and transactions will be upgraded to allow direct transmission of grants from POS to WMS for FS Separate Determination cases at Job Centers. The upgrade will also centralize printing of back-up grant authorization forms and help eliminate errors in data entry.

#### Grant Summary window

The Grant Summary window integrates business rules to help ensure accuracy and reduce grant issuance errors and duplication.

The Worker can view the current case number, the re-use case number (if any), the current center, grant issuance history and any grants in progress.

To enter a new grant, the Worker will click on the **New Grant** button. To edit a grant in progress, the Worker will select the grant and click on the **Grant Details** button.

#### Grant Summary window

| Jse Ca | e Number:   |                       | Case Name: Helrose Food Stamp Center |        |                      |               |                |
|--------|-------------|-----------------------|--------------------------------------|--------|----------------------|---------------|----------------|
|        |             |                       |                                      |        |                      | View Grant Is | suance History |
| e      | Description | From / To             | Created                              | Amount | Next Month<br>Amount | Special       | Status         |
|        |             |                       |                                      |        |                      |               |                |
|        |             |                       |                                      |        |                      |               |                |
|        |             |                       |                                      |        |                      |               |                |
|        |             |                       |                                      |        |                      |               |                |
|        |             |                       |                                      |        |                      |               |                |
|        |             |                       |                                      |        |                      |               |                |
|        |             |                       |                                      |        |                      |               |                |
|        |             |                       |                                      |        |                      |               |                |
|        |             |                       |                                      |        |                      |               |                |
|        |             | Grant <u>D</u> etails |                                      |        | ew <u>G</u> rant     |               |                |

Version 14.3 October 18, 2010

#### **Grant Issuance History**

To view the grant issuance history, the Worker will click on the **Grant Issuance History** button. They may view up to 12 months of past grants.

| le <u>E</u> dit <u>T</u> ools <u>W</u> indow <u>H</u> elp |               |                               |           |
|-----------------------------------------------------------|---------------|-------------------------------|-----------|
| Case Number:                                              | Case Name:    |                               | Suffix: 1 |
| 3 Months of History                                       |               | ☑ Show FS Grant<br>Grant code | 8         |
| Code                                                      | Description   | From / To                     | Amount    |
|                                                           |               |                               |           |
|                                                           |               |                               |           |
|                                                           |               |                               |           |
|                                                           |               |                               |           |
|                                                           |               |                               |           |
|                                                           |               |                               |           |
|                                                           |               |                               |           |
|                                                           |               |                               |           |
|                                                           |               |                               |           |
|                                                           |               |                               |           |
|                                                           | Grant Details |                               |           |
|                                                           | Close         |                               |           |

#### **Benefit Data Entry Window**

The benefit data entry window will allow entry of multiple grants at a time. Initially, one grant space will be available. Once the Worker enters information for the first grant, a second row will appear. After entering the grants, the Worker will click 'Done'. Business rules will verify the entered grants against WMS benefit issuance history and display error messages, if appropriate.

After the business rules pass, the Worker will return to the Grant Summary window.

#### **Deleting a grant**

The Worker can delete a grant that was mistakenly entered by:

- selecting the grant in the Grant Summary window;
- clicking on the Grant Details; and
- clicking on the **Delete Grant** button.

Version 14.3 October 18, 2010

Single Issue Benefit Data Entry Window – no grants entered

| ile <u>E</u> dit <u>T</u> ools <u>Wi</u> ndow <u>H</u> elp |                                |                  |           |
|------------------------------------------------------------|--------------------------------|------------------|-----------|
|                                                            |                                |                  |           |
| Case Number:                                               | Case Name:                     |                  | Suffix: 1 |
| Re-Use Case Number:                                        | Center: Melrose Food Sta       | mp Center        |           |
|                                                            |                                |                  |           |
|                                                            | Total grant amo                | ount:            |           |
| - FS Single Issue Grant Information                        |                                |                  |           |
| 1.                                                         |                                | POS Rule Status: |           |
| Issuance Code:                                             | Routing Replaces               | Authorization    |           |
| Amount From To                                             | Location Benefit               | Number           | Check #   |
| 00/00/0000                                                 |                                |                  |           |
| le th                                                      | is a back-up grant? C Yes C No |                  |           |
| 13 11                                                      |                                |                  |           |
| Delete Grant Message:                                      |                                |                  |           |
|                                                            |                                |                  |           |
|                                                            |                                |                  |           |
|                                                            |                                |                  |           |
|                                                            |                                |                  |           |
|                                                            |                                |                  |           |
|                                                            |                                |                  |           |
|                                                            |                                |                  |           |
|                                                            |                                |                  |           |
|                                                            |                                |                  |           |
|                                                            | Done                           | Cancel           |           |
|                                                            |                                |                  |           |

Single Issue Benefit Data Entry Window - one grant entered

| Case Number:                                                                        |                  | Case Name:          |                          |                                             | Suffix: 1 |
|-------------------------------------------------------------------------------------|------------------|---------------------|--------------------------|---------------------------------------------|-----------|
| Re-Use Case Number:                                                                 |                  | Center:             | Melrose Food Stan        | np Center                                   |           |
|                                                                                     |                  |                     | Total grant amo          | unt: \$27                                   |           |
| FS Single Issue Grant Inform<br>1.<br>Issuance Code: Code 2                         |                  | tive Benefits       | -                        | POS Rule Status: Pas                        | sed       |
| Amount From<br>\$27 08/01/2010                                                      | To<br>08/31/2010 | Routing<br>Location | Replaces<br>Benefit      | Authorization<br>Number                     | Check #   |
| Messa                                                                               | de.              |                     |                          |                                             |           |
| Delete Grant Messa                                                                  | _                |                     |                          |                                             |           |
| Delete Grant<br>FS Single Issue Grant Inform                                        | _                |                     | •                        | PDS Rule Status:                            |           |
| Delete Grant<br>FS Single Issue Grant Infor<br>2.                                   | _                | Routing<br>Location | ▼<br>Replaces<br>Benefit | POS Rule Status:<br>Authorization<br>Number | Check #   |
| Delete Grant<br>FS Single Issue Grant Infor<br>2.<br>Issuance Code:<br>Amount From  | To<br>00/00/0000 |                     | Benefit                  | Authorization                               | Check #   |
| Delete Grant<br>-FS Single Issue Grant Infor<br>2.<br>Issuance Code:<br>Amount From | To<br>00/00/0000 | Location            | Benefit                  | Authorization                               | Check #   |

Version 14.3 October 18, 2010

#### Submission to Supervisor

Once the activity is ready for submission to the supervisor, the Worker will access the Approval Elements window or will select the Close menu.

#### Approval Elements window

| isapproved Element                                                      |                   |                     |
|-------------------------------------------------------------------------|-------------------|---------------------|
| ddress Information                                                      | Approval          | Edit<br>Add Comment |
| approval Reasons F                                                      | eview Comment Log | Add Comment         |
| sapproved Element<br>uffix Information                                  | Approval          | Edit                |
|                                                                         | Abbiovai          | Add Comment         |
| sapproval Reasons F                                                     | eview Comment Log |                     |
| sapproved Element                                                       | eview Comment Log |                     |
| isapproved Element                                                      | eview Comment Log | Edit                |
| isapproved Element<br>Jentity,Citizenship,Relationship,Residence & SSN  | Approval          | Edit<br>Add Comment |
| Disapproved Element<br>dentity,Citizenship,Relationship,Residence & SSN |                   |                     |

The Approval Assignment window will appear and indicate whether there are ready grants for the activity. The Worker will submit the case to the supervisor for approval.

### Approval Assignment Window

| Approval Assignment          |               |           |            |      |              |
|------------------------------|---------------|-----------|------------|------|--------------|
| Selected Case                | Case Name LOP | IL POLK   |            |      |              |
| Suf 1 Caseload FSPOS         | Casehead      |           | SSN        |      |              |
| Refer Case To                | Unit          | Last Name | First Name | U/W  | Phone Number |
| FS Supervisor                |               | Last Name |            | 0/₩  |              |
| FS Supervisor                | i             |           |            |      |              |
| FS Supervisor                | Ì             |           |            |      |              |
| FS Supervisor                | Ī             |           |            |      |              |
| FS Supervisor                | (i            |           | ,          | ,    |              |
| Enter Comments If Any        |               |           |            |      |              |
|                              |               | *         |            |      |              |
|                              |               |           |            |      |              |
|                              |               |           |            |      |              |
|                              |               |           |            |      |              |
| <u> </u>                     |               |           |            |      |              |
| Activity Includes Ready SI G | rants: Yes    | [         |            |      |              |
|                              |               |           | Cance      | al 0 | ĸ            |
|                              |               |           |            |      |              |

Version 14.3 October 18, 2010

#### **Supervisory Review**

After the Worker completes their activity, the Supervisor must review the activity, including the Grant Summary window, and approve or disapprove the processed grants:

- The Grant Summary window will track the status of the approval/disapproval.
- The supervisor can view benefit issuance history and the detailed entries made by the Worker.
- If the supervisor disapproves the grant, a comment will be required.

Grant Summary window in approval activity

| Case        | Number:                   | Case Name:            |                             |                 |                 |
|-------------|---------------------------|-----------------------|-----------------------------|-----------------|-----------------|
| Re-Use Casi | Number:                   | Center: Me            | elrose Food Stamp Cen       | ler             |                 |
|             |                           |                       |                             | View Grant Issu | ance History    |
| Code        | Description               | From / To             | Amount Next Month<br>Amount | Grant Status    | Approval Status |
| 22 22 - D   | aily Retroactive Benefits | 08/01/2010-08/31/2010 | \$27.00                     | Ready           | Incomplete      |
|             |                           |                       |                             | ,               | <b>I</b>        |
|             |                           |                       |                             | ,               | <b></b>         |
|             |                           |                       |                             | ,               |                 |
|             |                           |                       |                             | ,               |                 |
|             |                           |                       |                             | ,               |                 |
|             |                           |                       |                             | ,<br>           |                 |
|             |                           |                       |                             | ,<br>           |                 |
|             |                           |                       |                             | <u>,</u>        |                 |
|             |                           |                       | val Details                 | <u>,</u>        |                 |

Benefit approval window

| Grant 1 of 1                                    |                                                                                  |   |
|-------------------------------------------------|----------------------------------------------------------------------------------|---|
| Action<br>C Approve Grant<br>C Disapprove Grant | Grant Information Issuance Code: 22 Description: 22 - Daily Retroactive Benefits | _ |
| Error in Grant<br>Needs Correction              | Amount: \$27.00<br>Dates From: 08/01/2010 To: 08/31/2010                         |   |
| Comment Log                                     | View Grant Details View Grant History                                            |   |
|                                                 |                                                                                  |   |

# Version 14.3 October 18, 2010

#### **Grant Form Printing and Transmission**

Upon completion of the activity, the grants will be transmitted to WMS, with the exception of back-up grants with FS grant code 16, which will be submitted to the Single Issue Printing Queue.

#### Grants Returned to the Worker

If the activity is returned to the Worker, the Disapproved Elements window will display grants that were disapproved by the Supervisor.

Disapproved Elements window

| Edit Tools Window Help        |                                       |              |                                          |                      |                     |
|-------------------------------|---------------------------------------|--------------|------------------------------------------|----------------------|---------------------|
|                               | = 🔗 🖪 1413                            | *            | 1 8 = \$ 3 5                             | 🍐 🧺 🖉 🕅 🕅            |                     |
|                               | · · · · · · · · · · · · · · · · · · · | A INUM CONTR |                                          |                      |                     |
| approved Element              | · · · · ·                             |              |                                          |                      |                     |
| ngle Issuance (requests and s | pecial grantsj                        |              |                                          | Ap                   | proval <u>E</u> dit |
|                               |                                       |              |                                          |                      | Add Comment         |
| approval Reasons              |                                       |              | Review Comment Log                       |                      |                     |
|                               |                                       |              | 09/15/10 J. Breton,<br>Disapproved Grant | Fs Supervisor: Comme | ent Example for     |
|                               |                                       |              | Disapproved drand                        |                      |                     |
|                               |                                       |              |                                          |                      |                     |
|                               |                                       |              |                                          |                      |                     |
|                               |                                       |              |                                          |                      |                     |
|                               |                                       |              |                                          |                      |                     |
|                               |                                       |              |                                          |                      |                     |
|                               |                                       |              |                                          |                      |                     |
|                               |                                       |              |                                          |                      |                     |
|                               |                                       |              |                                          |                      |                     |
| sapproved Grants              | Edit                                  | 1            |                                          |                      | _                   |
|                               | Edit                                  |              | From / To                                | Special              | 1                   |
| · · ·                         |                                       |              | From / To                                | Special              | ]                   |
| de De                         |                                       |              |                                          | Special              | ]                   |
| de De                         |                                       |              |                                          | Special              | View Grant History  |
| de De                         |                                       |              |                                          | Special              | View Grant History  |
| de De                         |                                       |              |                                          | Special              | View Grant History  |
| de De                         |                                       | 1            |                                          | Special              | View Grant History  |
| de De                         |                                       | ]            |                                          | Special              | View Grant History  |
| de De                         | scription                             |              | 01/15/2011-01/31/2011                    | Special              |                     |
|                               |                                       | Previous     | 01/15/2011-01/31/2011                    |                      |                     |

Version 14.3 October 18, 2010

## 5. TALX Information Window Enhancement

The **TALX Information** window will be updated to automate entries when no TALX match is found. When the Worker clicks **No** for "**TALX Match Found**", the system will automatically set the following fields:

- the Ready to TALX Record Outcome field will be set to "Ready";
- the TALX Outcome field will be set to "TALX was unable to find a Social Security Number match";
- the **Hit** field will be set to "No"; and
- the Resolution field will be set to "Nothing to Resolve."

| Existing information            | table. If no information is display | ed, proceed to answer questio | on on the TALX infor        |                | System Mate              | :h 🗌            |
|---------------------------------|-------------------------------------|-------------------------------|-----------------------------|----------------|--------------------------|-----------------|
| Name                            |                                     |                               | TALX                        |                | -                        |                 |
|                                 | TALX Match Found? Is                | Client disputing employm      | ent information?            | Client Still E | nployed? Is the          | ere an RFI Hit? |
| Date of Birth                   | C Yes © No                          | O Yes O No                    | 1                           | ⊖Yes ⊖         | No                       | Yes O No        |
|                                 |                                     | TA                            | <br>LX Employment           |                |                          |                 |
| Relationship to<br>Case Head    | Employer Name                       | Employer Address              | C                           | ity            | State                    | Zip Code        |
|                                 | Employment Start Date               |                               | Cycle                       |                | Gross                    |                 |
| Social Security<br>Number       | Medical Insurance C                 |                               | ALX Medical<br>ee Enrolled? |                | Provider N               |                 |
|                                 |                                     | C Yes                         |                             |                |                          |                 |
| Status (PA/FS)                  |                                     | ,                             | ALX Results                 |                | ,                        |                 |
|                                 | Ready to Record TALX (              |                               | O Not Ready                 |                |                          |                 |
|                                 | TALX Outcome TALX wa                | as unable to find a Socia     | I Security Numbe            | er matc 🔫      | Hit?                     | Yes 🖲 No        |
|                                 | Resolution Nothing                  | to Resolve                    | • (                         | Comment        |                          |                 |
|                                 |                                     | Recertificat                  | ion                         |                |                          |                 |
| FIA-3A Available?<br>O Yes O No | Is JOS/Worker initial<br>O Yes      | ting a Recoupment?<br>○ No    | lf Yes, amour               |                | upment Applica<br>CA CFS | ble Program     |
|                                 | Last FS Grant Benefit               |                               |                             |                | Grant Benefit            |                 |
|                                 | Amt. of CA BudgetChange             |                               |                             | Amt. of FS Bu  | ıdget Change             |                 |

#### TALX Information Window

Version 14.3 October 18, 2010

### 6. Document Re-Use Expansion

In many instances, case documents required for eligibility are already available in the HRA One Viewer. The Document Reuse process facilitates the reuse of existing documents for eligibility factors that do not require new documentation for each application or recertification, thus reducing the need for workers to duplicate scanning and indexing of existing documentation.

Whenever a document is required in POS for identity, citizenship or relationship, POS searches the One Viewer to determine whether the document was previously scanned. Effective October 18, 2010 POS will also look for documentation for resources, absent parent information and alien status for non-citizen case members.

| Client in            | formation i  | n POS                |                       |                                           |            |                                     |                       |                                                                                         |                                         |
|----------------------|--------------|----------------------|-----------------------|-------------------------------------------|------------|-------------------------------------|-----------------------|-----------------------------------------------------------------------------------------|-----------------------------------------|
| Case Number          |              | c                    | in 🗍                  | Name                                      | 1          |                                     | SSN                   | SEX                                                                                     | DOB                                     |
|                      |              |                      |                       |                                           | Instructio |                                     |                       |                                                                                         |                                         |
|                      | document the | at con be re-used.   | check the 'Re-use (Do | ach Individual on th<br>cuments is Accuro | te case. N | /iew the docume<br>odable)' check l | box and click Next Of | on each row. Once you find<br>NLY IF the document viewed<br>able OP until all documents | Imotches                                |
|                      |              |                      |                       |                                           |            |                                     |                       |                                                                                         |                                         |
|                      |              |                      |                       |                                           |            |                                     |                       |                                                                                         |                                         |
| Images               | Found in PO  | OS Browser/HF        | RA Viewer             |                                           |            |                                     |                       |                                                                                         |                                         |
| Images I             | Found in PO  | OS Browser/HF        | RA Viewer             |                                           |            |                                     |                       |                                                                                         | Re-Use<br>(Document is                  |
| Images I<br>Question | Found in PO  | OS Browser/HF<br>CIN | RA Viewer             | SSN                                       | Sex        | DOB                                 | Indexed Date          | Documentation                                                                           |                                         |
|                      | Found in PO  |                      |                       | SSN                                       | Sex        | DOB                                 | Indexed Date          | Documentation                                                                           | (Document is<br>Accurate &              |
| 2. <del></del>       | Found in PO  |                      |                       | SSN                                       | Sex        | DOB                                 | Indexed Date          | Documentation                                                                           | (Document is<br>Accurate &<br>Readable) |
| 2. <del></del>       | Found in PO  |                      |                       | SSN                                       | Sex        | DOB                                 | Indexed Date          | Documentation                                                                           | (Document is<br>Accurate &<br>Readable) |
| 2. <del></del>       | Found in PO  |                      |                       | SSN                                       | Sex        | DOB                                 | Indexed Date          | Documentation                                                                           | (Document is<br>Accurate &<br>Readable) |
| 2. <del></del>       | Found in PO  |                      |                       | SSN                                       | Sex        | DOB                                 | Indexed Date          | Documentation                                                                           | (Document is<br>Accurate &<br>Readable) |
| 2. <del></del>       | Found in PG  |                      |                       | SSN                                       | Sex        | DOB                                 | Indexed Date          | Documentation                                                                           | (Document is<br>Accurate &<br>Readable) |

Example: Documents Found window

This window lists all documents found in the image repository related to the individual(s) and eligibility factors for which documents can be reused. Workers have the ability to view the documents and to use them as necessary. This window appears prior to the Individual detail window in the POS interviews.

### 7. New Edit for Homebound Question in POS

A new edit will be added to the Medical window to prevent Workers from removing the homebound indicator for an individual in POS. If the Worker attempts to change the answer for the question "Is any Adult in the Household Homebound" from 'Yes' to 'No' and there is at least one individual with a homebound indicator, the system will prevent the change from happening and will display the following error message: **"The homebound indicator can only be removed by designated FIA staff."** 

Version 14.3 October 18, 2010

## 8. Homebound Data Retrieval in Schedule CA Recertification Appointment

The **Calendar** window in the **Schedule CA Recertification Appointment** currently retrieves data from POS and NYCWAY to determine whether a participant should be scheduled for a home visit appointment. Additional edits in the window will ensure the retrieval of the homebound indicators from POS and NYCWAY each time the window opens, if the Worker suspends the activity and returns to it at a later time.

#### Reminder: Home Visit Settings in the Calendar window

When the Calendar window opens, POS will make an OpenTI call to retrieve action codes from NYCWAY to determine whether the client qualifies for a travel accommodation or flexible appointment hours. The following action codes will be retrieved:

- 16TE (WeCARE Temporary Employment Call-In Exemption)
- 16TT (WeCARE Para-Transit Services Needed)
- 16TH (WeCARE Flexible Appointment Hours)

If NYCWAY action code 16TE or 16TT is found for the casehead, the case will be scheduled for a home visit. If NYCWAY action code 16TH is found, NYCWAY will provide day and time ranges for which the client is not available for the recertification appointment.

For Job Center Cash Assistance cases that are not in center 052 (RTSC) and do not have action codes 16TE or 16TT, POS will determine whether the casehead is homebound using POS and NYCWAY data.

If the casehead is homebound, the question "Does this case require a home visit for face-to-face (FFR)?" will be prefilled with an answer of "Yes". The Worker must then select the date and time of the appointment. The appointment must be at least 10 days in the future.

If the casehead is not homebound, the Worker must indicate whether s/he is an R.E.D. (Returning Eligibility Determination [BEV]) Worker and whether the case requires a home visit for FFR.

If the case requires a home visit for FFR, the Worker must indicate whether an FFR home visit appointment was arranged by phone and the date of the phone conversation, if applicable. The Worker must then select the date and time of the appointment. The appointment must be at least 10 days in the future.

### 9. Expansion of High-Performance Review Pilot to Dyckman and Fordham

The **High-Performance Review** (HPR) pilot will be expanded from the Linden Job Center to the Dyckman and Fordham Job Centers. This implementation includes the following functionality:

- Full supervisory review of a percentage of selected cases and for cases under HPR exceptions
- Disapproval reason selection menu in the supervisory approval windows;
- Direct transmission from POS to WMS for non-selected cases;
- Implementation of the Notice Selection window;
- Implementation of the Notice Printing Queue for centralized printing of client notices at the HPR Job Centers;
- Printing and mailing of six client notices by MIS (EBT-23, LDSS-3152, LDSS-4013, LDSS-4753 and M-3mm); and
- Implementation of the Worker-Only Activity and AJOS 2 Review reports in the Management Console.

Version 14.3 October 18, 2010

## 10. Reminders: High Performance Review (HPR) Pilot

#### Selection of DSS-3574 and DSS-3575 forms in Notice Selection Window

The HPR pilot has implemented the Notice Selection window.

In this window:

- The DSS-3575 form will only be selected when there are CA grants that will not be transmitted to WMS (Pick-Up Code 4, 5 or 7) or that are back-up grants.
- The DSS-3574 form will only be selected when the FS grants are marked as back-up grants.

These forms will not be selected when all grants will be transmitted directly to WMS by the final level of approval.

#### **Required WMS TTSS bits for Transmission of Grants**

New staff members in a center with the HPR pilot require the following **WMS TTSS Bits** to transmit grants to WMS:

- 0158 Expedited Food Stamps (EFS)
- 0178 Food Stamp Single Issue (FS SI)
- 0229 Public Assistance Single Issue (PA SI)

Requests for these security bits must be submitted to the Office of Data Security Management (OSDM) via the Auto Paperless Access Request Transmission (APART) system.

### **11. Automated Medicaid Separate Determination (MSD)**

If an applicant/participant is denied or becomes ineligible for Cash Assistance (CA), for a reason that does not apply to the eligibility requirements for Medical Assistance (MA), a separate Medicaid determination is required. An applicant may choose to apply for CA and Food Stamps (FS) and not apply for MA. In such cases, if the CA application is denied, a separate determination for MA is not required.

A new process will be created to automate processing for cases where Medicaid Separate Determination (MSD) is required. For cases requiring MSD, POS will submit MA-relevant data and documents entered on the CA case to the Eligibility Data and Image Transfer System (EDITS) for processing of the MA decision or deferral for required MA documentation.

#### Determination for MSD Required, MSD Not Required and Manual MSD Review Required

POS will receive nightly files from the NYC MAPPER system of individuals with eligibility decisions processed five business days earlier. These files will indicate whether the case was reopened since the initial decision and whether the individual was found in an open status (AP, AC, SI or IC) on a Cash Assistance or Medicaid case.

The cases found with an open status will be marked as not requiring MSD. For cases with a closed CA status, POS will verify whether the closing was a single issue closing. If the closing was not a single issue closing, the case will be marked as not requiring MSD because the closing code will determine where MA is continued.

If the CA eligibility transaction was completed outside of POS, the case will be marked as requiring manual MSD review.

POS will submit MA relevant data and documents to EDITS for processing of the MA decision or a deferral for required MA documentation.

# Version 14.3 October 18, 2010

POS will update the case activity history for the CA case with the outcome of this system review for MSD.

#### **Policy Directive**

For additional information on the existing MSD policy and process, please see PD 10-23-ELI Separate Medicaid Determinations.

## 12. Posting of NYCWAY Action Code 11DU (No Longer a Childcare Provider)

When the applicant/participant answer is Yes for the question "Does the Applicant/Participant claim they stop providing childcare?" in the ACCIS Clearances window, POS will post action code 11DU (No longer a childcare provider) to NYCWAY. The code will be posted when the Worker clicks the Next button in the window.

#### Appendix

For additional information, please see Appendix B: ACCIS Clearances.

### 13. New Approved Amount Edit for Single Issue Grant Requests

A new business rule will compare the total grant amount entered for a grant request in the data entry window (SI Task 7) against the approved amount entered in the **Referral and Outcomes** section in SI Task 6. If the amounts differ, the following warning message will appear: "Approved amount in SI Task 6 does not match entered grants".

### 14. New Interview Data Edits for Single Issue Grants

New business rules will warn the Worker that an expense was not recorded in POS interview when they attempt to record certain grant types.

When the Worker enters CA grant codes 10 (Utility grant to prevent turn off/restore services [prior to PA]), 41 (Utility grant to prevent turn off or restore utility services [mismanagement]) or 50 (Non-recoupable utility grant [no mismanagement]) in the Data Entry window, but did not record a gas/electric expense and did not enter a heating bill expense, the following message will appear: "Gas/electric expense was not recorded and heating bill expense was not recorded in the interview."

When the Worker enters CA grant codes 09 (Rent only), 30 (Rent payments in excess of maximum), 31 (Pre-PA rent arrears), 39 (Rent in advance to secure apartment), 40 (Rent in advance to prevent eviction), 43 (Accrued rent while on PA), 59 (NYCHA rent arrears), 75 (Rent held in escrow) or 77 (Court ordered retroactive payment), but did not record the rent expense, the following message will appear: "Rent expense was not recorded in the interview."

When the Worker enters CA grant code 05 (Pregnancy allowance), but did not record the pregnancy and expected date of confinement (EDC) in the interview, the following message will appear: "Pregnancy was not recorded in the interview."

#### Version 14.3 October 18, 2010

### 15. Single Issue Reminders: Removing Grants Associated with a Grant Request

Occasionally, the Worker may mistakenly mark a grant request as accepted and begin the data entry of single issue grants.

To correct the decision and remove grants associated with a grant request that is not ready to receive grants, the worker must access SI Task 6 and mark the request as **Not Ready** in the **Grants** tab.

If the request will be denied or will be accepted without issuing a grant, the Worker must access SI Task 6 and:

- Select a decision of **Deny** and enter the denial reason; or
- Select a decision of Accept, select Other Action and enter the action taken on the case.

When these steps are completed, the grants will be deleted from the system.

### 16. Pre-filling Center in Case Transfer with Covering Center for Zip Code

In the **CA Case Transfer** activity, POS will prefill the **New Center** menu with the center covering the participant's residential zip code. The Worker can change the prefilled value if the case will be transferred to a different center.

## 17. Sorting by Date and Time in CA Login Queue

Workers and Supervisors will be able to sort the Login Queue by the **Date** and **Time** columns.

| Version 14.3 - Paperless Office System - [Activities Management]                                      | 11:54:52 PM                            | Tuesday, September 28, 2010     | _    |
|----------------------------------------------------------------------------------------------------|----------------------------------------|---------------------------------|------|
| <u>Eile Edit Tools Window H</u> elp                                                                   |                                        |                                 |      |
| 🔁 Þ 📖 💐 🕅 🥰 🕩                                                                                         |                                        |                                 |      |
| 🖈 Action 🗧 040 CA Supervisor Queue 🔢 Login Queue                                                      |                                        |                                 |      |
| LOGIN QUEUE                                                                                           |                                        |                                 |      |
| Date Time E 60 Log First Name Last Name Program Primary Speak                                         | Paper Mail Cann<br>Case or Stay<br>Fax | ot Alert Assigned<br>Message To | Si   |
|                                                                                                    |                                        |                                 |      |
|                                                                                                    |                                        |                                 |      |
|                                                                                                    |                                        |                                 |      |
|                                                                                                    |                                        |                                 |      |
|                                                                                                    |                                        |                                 |      |
|                                                                                                    |                                        |                                 |      |
|                                                                                                    |                                        |                                 |      |
|                                                                                                    |                                        |                                 |      |
|                                                                                                    |                                        |                                 |      |
|                                                                                                    |                                        |                                 |      |
| Start         Assign         Left Center         Requested Return         Regpening         Update Di | sposition                              | S View Your Schedule            | ment |
|                                                                                                    |                                        |                                 |      |

Version 14.3 October 18, 2010

## 18. WMS 2010.3 Change: New BVI Indicator

The Medicaid program currently requires applicants to document their citizenship status and identity when applying for health insurance benefits. As an alternative for US born citizens with validated SSNs having to present original documentation, certain CA/MA and MA-only cases will be matched against the State Verification and Exchange System. The system will match against individuals meeting the following criteria:

- Active for MA
- Alien Citizenship Indicator = C (Citizen)
- SSN Validation code = 7 (SSN Assigned by SSA) or 8 (SSN Validated by SSA)
- BVI (Birth Verification Indicator) field = BLANK
- Alien Number field = BLANK
- SSI indicator does not = 1(Active) or 4 (Deemed Eligible)

On Friday, October 15, 2010, all active CA/MA and MA-only individuals will have the BVI indicator changed from blank to 5 (Deemed Verified).

#### Update to POS TAD

The BVI (Birth Verification Indicator) field will appear on the POS TAD next to the DGC field.

Beginning Monday, October 18, 2010, staff must enter a "3" (Verified by Worker) in the BVI field for each MA eligible individual who submits original documentation to verify his/her US citizenship and identity in the **POS TAD**.

The following are common examples of documents can be used to verify citizenship and/or identity.

- U.S. Passport
- U.S. Birth Certificate
- Naturalization Certificate
- Baptismal Certificate
- Hospital Records
- Military Service Records

For a complete listing, refer to the form DOH-4418 (Identity and Citizenship or Immigration Status for the Medical Assistance Program), which can be accessed at: <u>http://health.state.nyenet/docs/ldss/doh-4418.pdf</u>

If the Worker attempts to input any value other than 3, the following error message will appear: "The BVI value can be replaced by '3' only"

If the applicant is not a U.S citizen or does not provide proof of her/his citizenship and identity, then the BVI field should be left blank.

The BV indicator is not valid on FS only cases, or FS only individuals on a CA case.

The BVI field will also be updated through the current Unborn/Newborn Match process. When an Unborn/Newborn is added to a MA or CA/MA case the BVI code will be 2. This is a system generated code and cannot be changed. This code only verifies the child's citizenship, for CA purposes all other eligibility factors must be verified (i.e., relationship, residency etc.)

# POS Release Notes Version 14.3 October 18, 2010

POS TAD window

| ersion 14.3 - Paperless Office System - [TAD Data | ı - Eligibility]                                                                                  | 11:58:24 PM Tuesday, Septemb      | er 28, 2010 📃 |
|---------------------------------------------------|---------------------------------------------------------------------------------------------------|-----------------------------------|---------------|
| <u> Elit T</u> ools <u>W</u> indow <u>H</u> elp   |                                                                                                   |                                   |               |
| 🗀 💝 😽 🗈 🛱 📿 🕩 🔗 🖪 🤤 📖                             | * 🖩 🍩 🛍 🙆 🔳 💲 🗟                                                                                   | ) 🖻 🗴 🖬 🌋 🔟 🥳 🖽                   |               |
| WMS Data                                          | POS Data                                                                                          |                                   |               |
| First Name Last Name                              | Middle Name Sex                                                                                   | Marital Status Buy-               | n Indicator   |
| Hispanic/Latino                                   | Asian N                                                                                           | ative Hawaiian/Other Pacific isla | ander         |
| American Indian/Alaska Native Black o             | or African American                                                                               | White                             | -             |
| Reuse CIN Relation to Casehead DGC B              | VI Birth Date CHT                                                                                 | ТРНІ                              | AD-EX         |
| Casehead V                                        |                                                                                                   |                                   | 00/00/0000    |
|                                                   | Code         From Date         To Date           00/00/0000         00/00/0000         00/00/0000 | CC CDC Number Valid               | Student ID    |
| Line No CIN Citizen/Alien Status                  | e Alien N                                                                                         |                                   | Entered       |
| 1 RJ48109E Litizen Alien Lype                     | e Allen N                                                                                         | Loun                              | try<br>0/0000 |
| BCS                                               |                                                                                                   | TASA                              |               |
| Emp Code                                          | <u> </u>                                                                                          | SSI                               | <b>_</b>      |
| · · · · · · · · · · · · · · · · · · ·             | <b>T</b>                                                                                          |                                   | <b>_</b>      |
| OTM                                               | ▼                                                                                                 | VET                               | -             |
| Highest Degree Earned Code                        |                                                                                                   | Education Level                   |               |
| Individual Cat Code                               | <u> </u>                                                                                          | Mother of Child                   | • Override?   |
|                                                   | Exemption                                                                                         | <u>▼</u>                          |               |
| D/A IVD LF TL Oth                                 |                                                                                                   | EX AFIS-EX                        |               |
|                                                   | Save Changes                                                                                      |                                   |               |
| Next Previous                                     | lanore Errors Return to                                                                           | Case level Data Run Rule          |               |

If the current value for the field in WMS is 1 (Verified), 2 (Verified through automated newborn process), 4 (Verified via EDITS/POS) or 5 (Deemed Verified [System Generated]), the Worker will not be able to change the value for this field in POS.

#### New BVI (Birth Verification Indicator) field on WMS Inquiry Screens NQIN2A and NQCP03

A new indicator named BVI (Birth Verification Indicator) will be added to the WMS inquiry screens NQIN2A (Client Information) and NQCP03 (Pending Individual Data). This field will be used for citizenship verification on Medicaid cases.

### New BVI (Birth Verification Indicator) field on Clearance Report and Individual Data Screen

In addition to being on the TAD (Item# 366), the BVI indicator will appear on the Clearance report adjacent to the DOB (date of birth) field, and will be added on the INDIVIDUAL DATA screen (Screen No: NCEM15) under the Eligibility in Data Entry Mode. This indicator will be added next to the "EPI" field.

#### Policy Directive

For additional information on the usage of this new indicator, please see the **Policy Directive for the WMS 2010.3 version**.

Version 14.3 October 18, 2010

## **19. Default Mailing Address for Undomiciled Applicants and Participants**

An entry in the mailing address fields is required for undomiciled applicants and participants. If the applicant or participants does not provide a mailing address, the default General Post Office address for the borough is used for the case. At the request of the United States Postal Service, the street address for these default addresses will be changed to **GENERAL DELIVERY**. The word **GENERAL** will go in the **Street No** field and the word **DELIVERY** will go in the **Street Name** field.

| Present Address Is the applicant/participant undomiciled? • Yes • No   | <u> </u>              |
|------------------------------------------------------------------------|-----------------------|
| St No/Dir/Name: 99 [None] Vundomiciled                                 | Type Apt # City Bronx |
| State: NY Zip Code: 10451 0000                                         | Phone: -              |
|                                                                        |                       |
| Mailing Address Does the applicant/participant have a mailing address? | Yes 🖲 No              |
| Care of Name: White C                                                  | Type Apt # City       |
| St No/Dir/Name: GENER/ [None] 💌 DELIVERY                               | Bronx                 |
| State: NY Zip Code: 10451 0000                                         | Phone:                |

## 20. Fix for Flow for Failed to Keep Recertification Cases

When the case is marked as "failed to keep" in the FTK FFR window in the CA Recertification Interview, the activity for the CA Recertification Interview and Approve CA Recertification should be limited to the following windows:

- Household Screen
- FTK FFR
- TAD
- Approval Elements

When the Worker clicked on the "Previous" button on the TAD, POS mistakenly displayed the full window set for the activity, rather than the shortened flow. This issue will be fixed in the October 18 release.

#### 21.E-Forms

The following E-Forms will be updated:

- M-384, OCSE Appointment Notice
- LDSS-3152-NYC, Action Taken on Your Food Stamp Case (NYC)
- W-34A, Referral/Information Form
- W-519, Finger Imaging Notice
- W-607A, Request for Identification Card/Temporary Medicaid Authorization/Update Existing CBIC

#### 22. Reminder: TAD transmissions Prevented for an Inactive case

When the Supervisor clicks on the **Xmit** (Transmit) button in the **Approval Elements** window, POS will compare the current CA case status in WMS and the CA case status selected in POS. The TAD transmission will not be posted if both the WMS CA and POS CA case statuses are inactive.

In these instances the following message will be displayed:

 This case is inactive in both WMS and POS TADs. No TAD or Grant transmission needs to be posted.

Version 14.3 October 18, 2010

## 23. Single Issue Reminders: Re-Printing Grant Forms

Once the **Print Grant Forms** row is completed in the **Single Issue Printing Queue**, the form cannot be printed from this queue.

To reprint SI grant forms that were printed using the **Single Issue Printing Queue**, the worker must access the **Review Case** activity, click the **Next** button in the **Activities** window, select **Tools** and click on **Printed Forms.** The Worker can select the form and click on the **Preview** button to review the form(s) prior to printing. The **Re-Print** button will allow the Worker to re-print the form(s).

Activities window

| <u>Eile E</u> di | it <u>T</u> ools <u>W</u> indow <u>H</u> elp |                          |        |                 |                 |          |
|------------------|----------------------------------------------|--------------------------|--------|-----------------|-----------------|----------|
| s l              | i 🖻 🛍 🧷 🕩 📩 🔳 📄                              |                          |        |                 |                 |          |
|                  |                                              |                          |        |                 | _               |          |
|                  | No 00007421939F                              | Case Name PERKINS SAM    | cin Ti | 854379A         |                 |          |
|                  | Suffix 1                                     | asehead Name Sam Perkins | SSN 0  | 55-88-3107      |                 |          |
|                  |                                              |                          |        |                 |                 |          |
|                  |                                              |                          | Parent |                 |                 |          |
| Seq #            | Activity Type                                | Reason For Removal       | Turch  | Start Date      | End Date        | Em       |
| 2046             | System Removed                               |                          | 1936   | 4/24/10 5:30 am | 4/24/10 5:30 am | SYSTEM   |
| 2045             | Document Intake                              |                          |        | 4/12/10 1:14 pm | 4/12/10 1:14 pm |          |
| 2043             | System Removed                               |                          | 2040   | 2/11/10 5:30 am | 2/11/10 5:30 am | SYSTEM   |
| 2042             | Print a Form                                 |                          | 2041   | 2/10/10 1:04 pm | 2/10/10 1:04 pm | Edouard  |
| 2041             | Print a Form                                 |                          |        | 2/10/10 1:04 pm | 2/10/10 1:04 pm | Edouard  |
| 2040             | Waiting to See You                           |                          |        |                 | 2/11/10 5:30 am | Jose Bre |
|                  |                                              |                          | 1      | 1               | 1               |          |
| •                |                                              |                          |        |                 |                 | ▼<br>  { |
|                  |                                              |                          |        |                 |                 |          |
|                  |                                              |                          |        |                 |                 |          |
|                  |                                              |                          | _      |                 |                 |          |
|                  |                                              | Next <u>C</u> ancel      |        |                 |                 |          |

Tools > Printed Forms Menu

| T | ools | Window       | Help         |       |   |
|---|------|--------------|--------------|-------|---|
|   | WM   | IS           |              |       |   |
| • | WM   | IS Inquiry . |              | Alt+I |   |
|   | Cur  | rent Active  | e Budget     | Alt+B |   |
|   | Led  | ger          |              | Alt+G |   |
|   | Acti | ivity Inquir | y in NYCWAY  |       |   |
|   | Clea | arances      |              |       | Þ |
| 1 | TAL  | X file       |              |       |   |
|   | RFI  | Data         |              |       | Þ |
|   | Rep  | oorts        |              |       | Þ |
|   | WM   | IS TAD       |              | Alt+T |   |
|   | Prin | t Queues     |              |       |   |
|   | Lan  | guage Acc    | ess Tracking |       |   |
|   | Prin | ited Forms   |              |       |   |
| 1 | Doc  | uments       |              | Alt+D |   |
|   | Con  | nments       |              | Alt+M |   |
|   | _    |              |              |       | - |

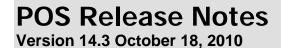

Printed Forms window

| r Start Date      | End Date          | Employee                   | Form<br>(dss3575)d_c                       | Printed<br>iss3575 1                                                                                                    |                                                                                                    | Stamp                                                                                                    |
|-------------------|-------------------|----------------------------|--------------------------------------------|----------------------------------------------------------------------------------------------------|----------------------------------------------------------------------------------------------------|----------------------------------------------------------------------------------------------------|
|                   |                   |                            |                                            |                                                                                                    |                                                                                                    |                                                                                                    |
| Special 2/24/2004 | 3/5/2004          | Shepard Michele            | (dss3574)d_c                               | lss3574 1                                                                                                    | 00000000                                                                                                    | 2/24/2004 11:33 am                                                                                                    |
| terview 2/13/2004 | 3/5/2004          | Shepard Michele            |                                            |                                                                                                    | 00000000                                                                                                    | 2/13/2004 12:21 pm                                                                                                    |
| terview 2/13/2004 | 3/5/2004          | Shepard Michele            | (m3)Action T<br>Application                | aken on Gour                                                                                                    | 00000000                                                                                                    | 2/13/2004 12:18 pm                                                                                                    |
| terview 2/13/2004 | 3/5/2004          | Shepard Michele            | (citizenc)Cer<br>Citizenship               | tificationlof                                                                                                    | 00000000                                                                                                    | 2/13/2004 12:01 pm                                                                                                    |
|                   |                   |                            |                                            |                                                                                                    |                                                                                                    |                                                                                                    |
|                   | terview 2/13/2004 | terview 2/13/2004 3/5/2004 | terview 2/13/2004 3/5/2004 Shepard Michele | Requirement<br>terview 2/13/2004 3/5/2004 Shepard Michele (m3)Action T<br>Application<br>terview 2/13/2004 3/5/2004 Shepard Michele (citizenc)Cer | terview 2/13/2004 3/5/2004 Shepard Michele (m3)Action Taken on@our<br>Application<br>terview 2/13/2004 3/5/2004 Shepard Michele (citizenc)Certificationfor | Requirements terview 2/13/2004 3/5/2004 Shepard Michele (m3)Action Taken on@our 00000000 Application terview 2/13/2004 3/5/2004 Shepard Michele (citizenc)Certificationfof 00000000 |

# 24. Reminder: Appendices

- Appendix A, POS Portal
- Appendix B, ACCIS Matches Update with New NYCWAY code 11DU

#### Overview

The web-based POS Portal provides a centralized point of access to the Paperless Office System and several other applications regularly used by FIA Center staff. The user will have one central location to assist them in accessing, reviewing and processing cases.

The POS Portal will allow access to the Paperless Office System, POS Management Console and the POS release notes. In addition; the POS portal will also provide access to the following Non-Cash Assistance Logs: Application Log, Recertification Log, Deferral Log and to the NCA FS calendars. The web-based Front Door Reception (FRED) application will also be included in the portal.

The POS Portal also provides access to other applications outside of the Paperless Office System. The following links are available to the user from the POS Portal Home Page:

- HRA Home Page
- HRA One Viewer
- FIA Telephone Recertification Reporting System (IVRS)
- Food Stamp Employment Tracking System (FSE)
- Automated Child Care Information System (ACCIS)
- Public Transportation Automated Reimbursement System (PTAR).

#### **POS Portal Home Page Window**

| Human Resources<br>Administration<br>Department of<br>Social Services | lcome to POS (Paperless Offi  | ice System)                                                |
|-----------------------------------------------------------------------|-------------------------------|------------------------------------------------------------|
| Good Morning! Today is Friday,                                        | May 28, 2010 10:27 AM         | HRA Home Page                                              |
| NCA FS Application Log                                                | POS (Paperless Office System) | POS Management<br>Console                                  |
| NCA FS Recertification<br>Log                                         |                               | POS Release Notes                                          |
| NCA FS Deferral Log                                                   |                               | Child Care System<br>(ACCIS)                               |
| NCA FS Calendar                                                       |                               | Public Transportation<br>Automated<br>Reimbursement (PTAR) |
| HRA One Viewer                                                        | Ĺ                             |                                                            |
| Front Door Reception<br>(FRED)                                        |                               |                                                            |
| FIA IVRS Telephone<br>Recert Reporting System<br>(IVRS)               | L SUPPORT INFORMATION:        |                                                            |
| FS Employment System<br>(FSES)                                        |                               | 6 Help Desk: 718-510-8333<br>otime Helpdesk: 212-331-4800  |

## Definitions

# NCA Food Stamp Application Log

The **Application Interview Log** allows Food Stamp (FS) Centers to assign and reschedule application interviews and allows the processing of failed to keep transactions by designated staff.

| Human Resources<br>Administration<br>Department of<br>Social Services |                                                                                                    |
|-----------------------------------------------------------------------|----------------------------------------------------------------------------------------------------|
| login                                                                 | NCA FS Application Log                                                                                                   |
| Enter                                                                 | your WMS User ID and Password to login                                                                                   |
|                                                                       | User ID                                                                                                    |
| P                                                                     | Password                                                                                                    |
|                                                                       | FS Sites Fordham Food Stamp Center (F44)                                                                                 |
| (                                                                     |                                                                                                    |
| 🦻 <u>POS Portal</u> 🎢 <u>HRA Home</u> 😵 Help                          | If you forget your password please contact Help desk: 718-<br>510-0551 or send email to: <u>Helpdesk-POS@hra.nyc.gov</u> |

# NCA Food Stamp Recertification Log

The **Recertification Interview Log** allows Food Stamp (FS) Centers to view their past, current and future Recertification Interview appointments, to assign and reschedule their Recertification Interviews.

| Human Resources<br>Administration<br>Department of<br>Social Services |                                                                                                    |
|-----------------------------------------------------------------------|----------------------------------------------------------------------------------------------------|
| login                                                                 | NCA FS Recertification Log                                                                                              |
| Enter yo                                                              | ur WMS User ID and Password to login                                                                                    |
| U                                                                     | ser ID                                                                                                    |
| Pas                                                                   | sword                                                                                                    |
| FS                                                                    | Sites Fordham Food Stamp Center (F44)                                                                                   |
| LC                                                                    |                                                                                                    |
|                                                                       |                                                                                                    |
| POS Portal 🏾 🏦 HRA Home 💡 Help                                        | If you forget your password please contact Help desk: 718<br>510-0551 or send email to: <u>Helpdesk-POS@hra.nvc.gov</u> |

# NCA Food Stamp Deferral Log

The **Food Stamp Deferral Log** will allow Food Stamp Centers to close NCA FS cases in Single Issue (SI) status that were deferred for documentation and failed to return with the requested documentation.

| login |               | NCA FS Deferral Lo                     |
|-------|---------------|----------------------------------------|
|       | Enter your WM | 8 User ID and Password to login        |
|       | User ID       |                                        |
| -     | Password      |                                        |
|       | FS Sites      | North Brooklyn Food Stamp Center (F26) |
|       |               | CLEAR                                  |

## NCA FS Calendar

The NCA FS calendar gives FS Site Managers and Assistant Site Managers the ability to create and maintain application appointment slots for designated NCA and CBO staff. In addition, FS Site Managers and Assistant Site Managers will have the ability to create new calendars as needed.

| Incli | ment of<br>Services |                                 |
|-------|---------------------|---------------------------------|
|       |                     | NCA FS Calenda                  |
|       | Enter your WMS      | User ID and Password to login   |
|       | User ID             |                                 |
| 5     | Password            |                                 |
|       | FS Sites            | Fordham Food Stamp Center (F44) |
|       |                     | CLEAR                           |

The POS portal also provides external links to other HRA applications that assist the FIA managers and workers in maintaining, updating, processing and reviewing cases.

#### **HRA One Viewer**

Provides FIA staff with the ability to search and retrieve documents and document-related information.

| Address 🍓 http://m1e1oneview05a.hra.nycnet/hraonevie                  | wer/default.aspx                                                                                                    |                                    |                              | 💌 🄁 Go                                                                                                    |
|-----------------------------------------------------------------------|----------------------------------------------------------------------------------------------------|------------------------------------|------------------------------|----------------------------------------------------------------------------------------------------|
| Human Resources<br>Administration<br>Department of<br>Social Services | н                                                                                                    | RA OneViewer                       |                              | Welcome to HRA Oneviewer!                                                                                           |
| User Name<br>Password                                                 | Details                                                                                                    | HRA/MIS                            | Contacts                     |                                                                                                    |
| Login Clear                                                           | application and is a product of<br>successfully logging in:                                                                                                    | f efforts from Imaging Unit within | Office of Services Systems a | from all repositories within HRA. The viewer is a web<br>t HRA/MIS. The viewer will offer the following features on |
| Forgot Password?                                                      | criteria<br>View and Print retrieve<br>Perform library or dep<br>Sort search results in a<br>View search results in<br>Print all retrieved docu.<br>As admin, add/modify. | d images if needed                 | d organized                  | Department/Program and many other advanced search                                                                   |
|                                                                       |                                                                                                    |                                    |                              |                                                                                                    |

## **Front-Door Reception (FRED)**

Application assist the receptionist at Job Centers/NCA Sites in routing applying individuals and those in receipt of benefits to the correct location within the offices.

| log | T.H.B. FI | ront   | Door Reception (FRED)               |
|-----|-----------|--------|-------------------------------------|
|     | Enter you | ur WMS | User ID and Password to login       |
|     | Us        | er ID  |                                     |
|     | Pass      | word   |                                     |
|     | мо        | Sites  | Fort Greene Food Stamp Center (F20) |
|     |           |        | CLEAR                               |

# Interactive Voice Response System

IVRS provides certain NCA FS households with the opportunity to recertify for benefits by use of an automated telephone response system.

| First t:           | ime user and need a User ID and Password? Click here |
|--------------------|------------------------------------------------------|
| Already            | have a User ID and Password, please sign in below    |
| User ID<br>Pasword | Login                                                |
| Forgot             | your User ID or Password? Click here                 |

### Food Stamp Employment system (FSE)

This system facilitates the management, enrollment and tracking of FS participants who are potentially required to participate in work activities.

| Food Stamp Employment System                                                                                                    |
|----------------------------------------------------------------------------------------------------|
| Environment: TEST                                                                                                    |
| Log In                                                                                                    |
| Already have a User ID and Password, please sign in below                                                                                                    |
| User ID:                                                                                                    |
| Password:                                                                                                    |
| Enter                                                                                                    |
| NYC.gov Home Page   Privacy Statement                                                                                                    |
| These computerized systems are legally confidential and proprietary to the State of New York, its offices of<br>Temporary and Disability Assistance, and related agencies and may be accessed only by lawfully authorized<br>entities. Federal, state, and local laws and regulations protect the confidentiality of the Human Resources<br>Administration's clients. All clients' documents accessed by HRA staff and sponsoring programs are to be<br>used solely for the purposes of providing services. Unauthorized access to or release of system data may<br>entail both civil liability and criminal prosecution. |
| FSES v1.92                                                                                                    |

# **Paperless Office System**

The Paperless Office system assists FIA staff in developing, processing and maintaining the NCA and Cash Assistance caseloads in an electronic case record.

| V POS SIC                                                                          |                                                                                                    |                                                            | Human Rese<br>Administration<br>Department of<br>Social Services | ion           |
|------------------------------------------------------------------------------------|----------------------------------------------------------------------------------------------------|------------------------------------------------------------|------------------------------------------------------------------|---------------|
| 🧶 GOOD MORNING! W                                                                  | OOHOO, IT'S FRIDAY!                                                                                                    |                                                            |                                                                  |               |
| 💕 INSTRUCTIONS:                                                                    |                                                                                                    |                                                            |                                                                  |               |
| <ol> <li>Read the message(s) in the<br/>3. Check if you chose the right</li> </ol> | opdown lists below according to the si<br>Message Center area [it refreshes itse<br>site in the "Confirm Selection" panel w<br>(green button), or choose another site | elf every 10 minutes].<br>hich will appear.                |                                                                  |               |
| 😫 CA SITES:                                                                        | STAMPS SITE                                                                                                    |                                                            | G SITES:                                                         | SITES:        |
| CHOOSE THE SITE                                                                    | CHOOSE THE SITE                                                                                                    | CHOOSE 1                                                   | THE SITE V CHOOS                                                 | se the site 💙 |
| SUPPORT INFORMATION:                                                               |                                                                                                    |                                                            |                                                                  |               |
| Your User ID is: HILT4244<br>Your PC name is: W15MT                                | C16J088B                                                                                                    | POS Help Desk: 7<br>WMS Help Desk: 7<br>Network Control: 7 | 212-961-8042                                                     |               |
| Your Screen Resolution is                                                          |                                                                                                    |                                                            |                                                                  |               |

## **Management Console**

The management console houses reports designed to assist management and supervisory staff in their operational process.

| renverb/               |               |
|------------------------|---------------|
|                        |               |
| POS Management Console |               |
| POS Management Console |               |
|                        |               |
|                        |               |
|                        |               |
|                        | Second Second |

# **POS Release notes**

Links to all published release notes located on the HRA Intranet.

|                                                                  |                                                                              |                                                                                                  | Commissioner                                                                   |  |  |  |
|------------------------------------------------------------------|------------------------------------------------------------------------------|--------------------------------------------------------------------------------------------------|--------------------------------------------------------------------------------|--|--|--|
| Friday, May 28, 2010 - 10:55 -                                   | AM                                                                           | HOME   SITE ADMIN                                                                                | SITE MAP   HELP   SEARCH                                                       |  |  |  |
| HRA Home > Help > HRA POS                                        |                                                                              |                                                                                                  |                                                                                |  |  |  |
| HELP TOPICS                                                      | Help Technical Su                                                            | -                                                                                                |                                                                                |  |  |  |
| PC Introduction><br>FAO's>                                       |                                                                              | POS Release Notes                                                                                |                                                                                |  |  |  |
| Contact Information><br>Forms and Documents<br>Center Directions | Welcome to the POS F<br>detailed descriptions of<br>and all other interested | telease Notes section of the HRA Help! Or<br>POS enhancements. Please distribute the<br>parties. | n this page, you can find summary and<br>se documents to all POS case managers |  |  |  |
|                                                                  | Date                                                                         | Summary                                                                                          | Detail                                                                         |  |  |  |
|                                                                  | February 2010                                                                | N/A                                                                                              | POS release 14.1-detail                                                        |  |  |  |
|                                                                  | February 2010                                                                | N/A                                                                                              | SPOS release 4.1-<br>detail                                                    |  |  |  |
|                                                                  | January 2010                                                                 | POS release 13.3.1-<br>summary                                                                   | POS release 13.3.1-<br>detail                                                  |  |  |  |
|                                                                  | January 2010                                                                 | EFS POS release 3.3.1-<br>summary                                                                | EFS POS release 3.3.1-<br>detail                                               |  |  |  |
|                                                                  | October 2009                                                                 | POS release 13.3-<br>summary                                                                     | POS release 13.3-<br>detail                                                    |  |  |  |
|                                                                  | October 2009                                                                 | SFS POS release 3.3-<br>summary                                                                  | SPOS release 3.3-<br>detail                                                    |  |  |  |
|                                                                  | August 2009                                                                  | POS release 13.2.1-<br>summary                                                                   | POS release 13.2.1-<br>detail                                                  |  |  |  |
|                                                                  | August 2009                                                                  | SFS POS release 3.2.1-<br>summary                                                                | BFS POS release 3.2.1-<br>detail                                               |  |  |  |
|                                                                  | June 2009                                                                    | POS release 13.2-summary                                                                         | POS release 13.2-detail                                                        |  |  |  |
|                                                                  | June 2009                                                                    | SFS POS release 3.2-<br>summary                                                                  | SPOS release 3.2-<br>detail                                                    |  |  |  |
|                                                                  | May 2009                                                                     | N/A                                                                                              | Model Office 5.0<br>Release                                                    |  |  |  |
|                                                                  | February 2009                                                                | N/A                                                                                              | POS release 13.1-detail                                                        |  |  |  |
|                                                                  | February 2009                                                                | N/A                                                                                              | EFS POS release 3.1-<br>detail                                                 |  |  |  |
| Ph _                                                             | -                                                                            |                                                                                                  |                                                                                |  |  |  |

## Automated Child Care Information System (ACCIS)

ACCIS provides an integrated child care payment system that contains information on all active participants.

| PLEASE CLICK ON THE BUTTON BELOW TO CONNECT TO ACCIS |  |
|------------------------------------------------------|--|
|                                                      |  |
|                                                      |  |
|                                                      |  |
|                                                      |  |

## Public Transportation Automated Reimbursement System (PTAR)

Metro card ordering system for FIA centers.

| Address 🕘 http://pacswebb/ptar/login.aspx                                                 |       |
|-------------------------------------------------------------------------------------------|-------|
| HUMAN RESOURCES ADMINISTRATION<br>PUBLIC TRANSPORTATION AUTOMATED<br>REINBURGEMENT SYSTEM |       |
| PRODUCTION ENVIRONMENT                                                                    |       |
| User ID:<br>Password:                                                                     | Login |
|                                                                                           |       |

The POS Portal will provide direct links to all of the previous noted applications. The external applications outside of POS (HRA OneViewer, ACCIS, IVRS, etc.) will open in their own window allowing the worker the ability to access and navigate the application fully.

All POS related applications will link back to the POS portal which would save time by providing access to all the featured applications. This portal will be updated to include access to other applications as they become available in the future.

# **ACCIS Clearances Window**

POS will now identify applying or active individuals who are also identified as child care providers receiving payment via the Automated Child Care Information System (ACCIS). POS will launch an automated lookup to ACCIS using the applicant/participant social security number at the time of application and recertification.

If matches are found, a new ACCIS Clearances window will appear in the CA Application Interview, EC – CA Application Interview, CA Recertification Interview and EC – CA Recertification Interview activities after the Worker clicks the Next button in the Absent/LRR window.

If there are communication problems between POS and ACCIS, the following error message will appear:

 "The communication between POS and ACCIS has failed. Please try again later using the tool bar option under clearances."

|                            |                          |               | Instructions     |                    |                                                                |                 |
|----------------------------|--------------------------|---------------|------------------|--------------------|----------------------------------------------------------------|-----------------|
|                            |                          |               |                  |                    | for the applicant/Participant, Y<br>r supervisory Approval     | ou must         |
| Applicant/Partici          | pant Demograp            | hics in POS _ |                  |                    | Address information in POS                                     | s ———           |
| Name                       |                          | SSN           | DOB              |                    | 163 East 178th Street                                          | t4H             |
| John Doe                   | 111                      | -22-3333      | 12/12/198        | 30                 | Bronx, NY 10453                                                | 679721          |
| -Information from          | n Childcare sys          | em (ACCISS)   |                  | J                  | 6                                                              |                 |
| Child Care<br>Provider SS# | Child Care<br>Provider # | Last<br>Name  | First<br>Name    |                    | ACCIS<br>Address                                               | ACCIS<br>Status |
| 111-22-3333                | 746352                   | Doe           | John             | 225 W              | est 22nd street NY NY 10011                                    | AC              |
| Gross Income for           | the last five Mont       | าร            | -                |                    | Is the Applicant/Participant                                   | 0.0             |
| January 09                 | February 09              | March 09      | April 09         | May 09             | disputing this Match?                                          | ⊖Yes ⊖          |
|                            | 200.60                   | 255.30        |                  | 300.00             | Does the Applicant/Participant<br>Claim they stopped providing | Yes             |
| Resolution -               |                          |               |                  |                    | ☐ childcare?                                                   |                 |
| -Applicants                |                          |               | -Participants    |                    |                                                                |                 |
|                            | A initiated and Co       |               | with the correct | ment initiated due |                                                                | Pending         |
|                            |                          |               |                  |                    |                                                                |                 |
|                            |                          |               |                  |                    |                                                                |                 |
|                            |                          |               |                  | Previo             |                                                                |                 |

#### ACCIS Clearance Window

### **POS Information**

The top section of the window will include the applicant/participant demographics and address information in POS.

| Applicant/Participan | t Demographics in POS _ |            | Address information in POS —         |
|----------------------|-------------------------|------------|--------------------------------------|
| Name                 | SSN                     | DOB        | 163 East 178 <sup>th</sup> Street 4H |
| John Doe             | 111-22-3333             | 12/12/1980 | Bronx, NY 10453                      |

### **ACCIS Information**

The middle section of the window will include the applicant/participant demographics and address information in ACCIS.

| Child Care   | Child Care | Last | First | ACCIS                            | ACCIS  |
|--------------|------------|------|-------|----------------------------------|--------|
| Provider SS# | Provider # | Name | Name  | Address                          | Status |
| 111-22-3333  | 746352     | Doe  | John  | 225 West 22nd street NY NY 10011 | AC     |

### ACCIS Gross Income Information

The lower section of the window will provide the gross income pay information from ACCIS for the last five months (if any).

| January 09 | February 09 | March 09 | April 09                              | May 0  |
|------------|-------------|----------|---------------------------------------|--------|
|            | 200.60      | 255.30   | · · · · · · · · · · · · · · · · · · · | 300.00 |

#### **Client Match Dispute**

The Worker will need to indicate whether the applicant/participant is disputing the match.

| Is the Applicant/Participant | () Yes | () No |
|------------------------------|--------|-------|
| disputing this Match?        |        |       |

If an applicant is disputing the match, the following message will appear: "You must make a proper referral to the Bureau of Eligibility Verification (BEV)" in the "Referrals" window".

If a participant is disputing the match, the following message will appear: "You must make a proper referral to Bureau of Fraud Investigation (BFI). Select the link in the Help Menu and submit Form BFI-14."

If the applicant/participant is not disputing the match, the Worker will need to indicate whether s/he claims that s/he stopped providing child care.

| <b>Does the Applicant/Participant</b> |            |
|---------------------------------------|------------|
| Claim they stopped providing          | 🔿 Yes 🔿 No |
| childcare?                            |            |

If s/he claims that s/he stopped providing child care, the following message will appear:

"You must capture applicant/participant signature. If the signature pad is not working, you must print the form, have the applicant/participant sign it, then scan and index into the OneViewer. You must also, go to ACCIS and terminate childcare payments."

The signature capture for form W-274U (Attestation of Employment as a Childcare Provider) will appear. The Worker must capture the applicant/participant signature using the electronic signature pad or must have the applicant/participant sign the manual form and scan and index it into the OneViewer.

#### Resolution

The Worker will need to indicate a resolution for the ACCIS match information.

| pplicants                             | Participants                                                               |                      |
|---------------------------------------|----------------------------------------------------------------------------|----------------------|
| Was a FIA-3A initiated and Conpleted? | Was this child care income previously budgeted<br>with the correct amount? | ○ Yes ○ No ○ Pending |
| ○ Yes ○ No ○ Pending                  | Was a recoupment initiated due to the child care<br>income match?          | 🔿 Yes 🔿 No           |

For applicants, the Worker will need to indicate whether an FIA-3A was initiated and completed. There are three options under this menu:

- Yes
- No
- Pending

If the answer is **No**, a comment window will open and the Worker should provide a detailed explanation on why the FIA-3A was not initiated and completed.

For participants, the Worker will need to indicate whether the child care income was previously budgeted with the correct amount and whether a recoupment was initiated due to the child care income match.

#### **Completion Edit**

If the Worker indicated a resolution of **Pending** and they attempt to complete the application or recertification activity, a completion edit will require answers in the resolution section. The ACCIS Clearances window will open and the following error message will appear:

- For applicants: "You must answer the question "Was an FIA-3A initiated and completed" of the resolution section of this window"
- For participants: "You must complete the participant's questions" of the resolution section of this window"

#### NYCWAY Action Codes

When a match is found in ACCIS, POS will post the following action code to NYCWAY:

11DP (Active CC provider review Pool)

When the Worker indicates that a recoupment was initiated due to the child care income match, POS will post the following action code to NYCWAY:

11DB (Active CC provider recoup initiated)

When the applicant/participant answer for Yes for the question "Does the Applicant/Participant claim they stop providing childcare?" in the ACCIS Clearances window, POS will post the following action code to NYCWAY when the Worker clicks the Next button in the window:

11DU (No longer a childcare provider)

#### Supervisory Approval

The **ACCIS Clearances** window will be added in the following approval activities and will appear when ACCIS matches are found:

- Approve CA Eligibility Decision
- Approve CA Recertification
- Approve EC CA Application Interview
- Approve EC CA Recertification

The Supervisor will need to approve or disapprove the Worker's entries in this window. The Approval menu will be available under the **Window > Approval** menu option.

Supervisory ACCIS clearance window

| Screens<br>Withdrawal          |                                             |                          |                  |                  | n for the applicant/Participant,                                                                                                    | You must                                                                                                    |
|--------------------------------|---------------------------------------------|--------------------------|------------------|------------------|----------------------------------------------------------------------------------------------------|----------------------------------------------------------------------------------------------------|
| Applicant/Partici              | rances                                      |                          |                  | e is forward fo  | or supervisory Approval                                                                                                    | s                                                                                                    |
| Name                           | , ,                                         | SSN                      | DOB              |                  | 163 East 178 <sup>th</sup> Street                                                                                                    |                                                                                                    |
| John Doe                       | 111                                         | 111-22-3333              |                  | 80               | Bronx, NY 1045                                                                                                    | 200 - 200 - 200 - 200 - 200 - 200 - 200 - 200 - 200 - 200 - 200 - 200 - 200 - 200 - 200 - 200 - 200 - 200 - 200 |
| -Information from              | n Childcare sys                             | tem (ACCISS)             |                  |                  | -                                                                                                    |                                                                                                    |
| Child Care<br>Provider SS#     | Child Care<br>Provider #                    | Last<br>Name             | First<br>Name    |                  | ACCIS<br>Address                                                                                                    | ACCIS<br>Status                                                                                                 |
| 111-22-3333                    | 746352                                      | Doe                      | John             | 225 W            | /est 22nd street NY NY 10011                                                                                                    | AC                                                                                                    |
| Gross Income for<br>January 09 | the last five Mont<br>February 09<br>200.60 | hs<br>March 09<br>255.30 | April 09         | May 09<br>300.00 | Is the Applicant/Participant<br>disputing this Match?<br>Does the Applicant/Participar<br>Claim they stopped providing<br>childcare? |                                                                                                    |
| Resolution -<br>Applicants     | A initiated and Co                          | npleted?                 | with the correct | ct amount?       |                                                                                                    | O Pending                                                                                                    |
| () Yes                         | ○ No ○ Pending                              |                          | income match     | ?                |                                                                                                    |                                                                                                    |

### Approval menu

### **Tools Menu Access to ACCIS Employment Clearances**

In addition, a new option named **ACCIS Employment Clearances** will be added to the **POS Toolbar** menu under **Tools > Clearances** to allow the worker to do an ACCIS search at any other POS activity.

| Version 1                   | 4.2 - Paperless Office Syste                           | em - [H        | lousehold Screen]                                                                               |
|-----------------------------|--------------------------------------------------------|----------------|-------------------------------------------------------------------------------------------------|
| File Edit                   | Tools Window Help                                      |                |                                                                                                 |
|                             | WMS<br>WMS Inquiry                                     | Alt+I          | 📖 🧚 🏢 📾 🛍 🔞 🍓 🟶                                                                                 |
| <u>Suffix/lı</u><br>0000001 | Current Active Budget<br>Ledger                        | Alt+B<br>Alt+G | de <u>WMS Message via OLTP</u><br>248 CASE NUMBER NOT FOUND                                     |
| Control                     | Activity Inquiry in NYCWAY                             |                |                                                                                                 |
| District :                  | Clearances<br>TALX file                                |                | Vital Records<br>Building Clearance                                                             |
| Presen                      | RFI Data<br>Reports                                    |                | <ul> <li>DMV</li> <li>Board of Education</li> <li>Subsidized Housing Collateral Data</li> </ul> |
|                             | WMS TAD                                                | Alt+T          | AFIS Results<br>Non-Citizen SSI Collateri Data                                                  |
| Suffix In                   |                                                        |                | ACCIS Employment Clearances                                                                     |
| FS Suffi                    | Printed Forms<br>Documents<br>Comments                 | Alt+D<br>Alt+M | FS Status NA<br>PA MA Monthly                                                                   |
| Suff                        | Digital Sender Image Indexing<br>Utility Liaison Queue |                | tat # AC Stat # AC Rent 0 NA 0 500.00                                                           |
| Next P.<br>Case M           | Mass Caseloading<br>MONIQ / Food Stamps                |                | Last PA Recert date / /                                                                         |
| Suff Ln                     |                                                        |                |                                                                                                 |